## **Uploading and Linking to an Attachment**

To upload an attachment to a wiki page

- 1. Navigate to and open the page to which you want to add an attachment.
- 2. Upload the file as described in the following Atlassian help page:
- <https://confluence.atlassian.com/conf613/upload-files-964960695.html>
- 3. To return to the contents of the page, click **View Page**.

## To insert a link pointing to an attachment

- 1. Navigate to and open the page in which you want to add a link.
- 2. In the page you want to change, click **Edit**.
- 3. Click the link icon. The Insert link dialog box appears.
- 4. Select **Files** and select the attachment.
- 5. Click **Insert**. A link appears, with the filename as the link text, as shown in the following example: [Example\\_document\\_508\\_compliant.doc.](https://wiki.nci.nih.gov/download/attachments/7475261/Example_document_508_compliant.doc?version=1&modificationDate=1379020716000&api=v2)
- 6. To display the link as a thumbnail, click the link and select **Show as thumbnail**. The thumbnail replaces the link text, and it is still a link, as shown in the following example:

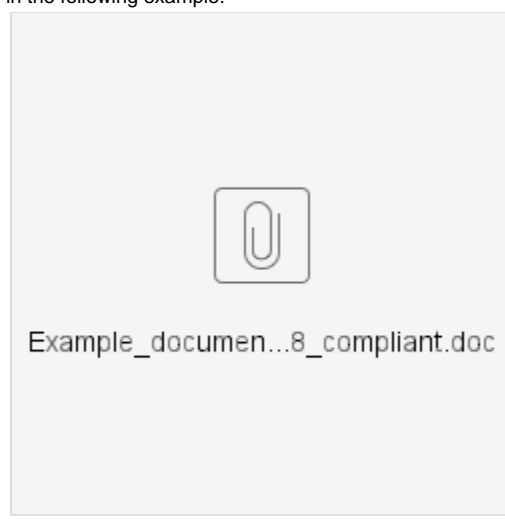

Also refer to the following Atlassian help page:

<https://confluence.atlassian.com/conf613/links-964960436.html>